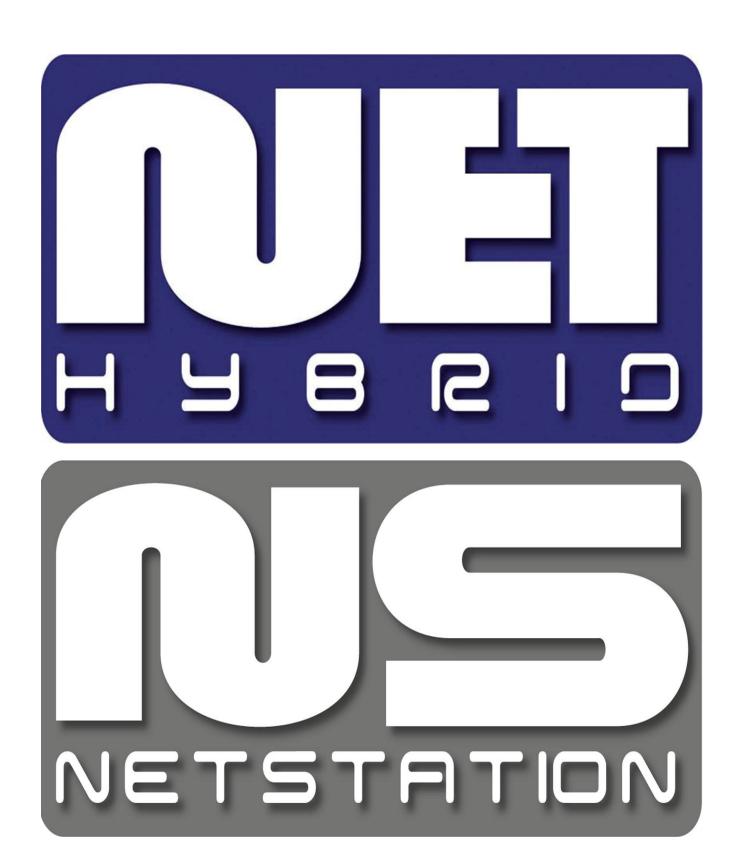

**VCA Quick Start Guide** 

# Contents

| 1. | Confi | guration                | 3 |
|----|-------|-------------------------|---|
|    | 1.1   | IP device configuration | 3 |
|    | 1.2   | Software configuration  | 4 |
| 2. | Using | VCA in the software     | 5 |

#### 1. Configuration

In order to use the VCA functionality in the server software, the proper configuration of VCA IP device and the Software is required.

## 1.1 IP device configuration

Note: Described configuration has been made with use of IPE1100M IP camera

- 1. Access the device over the webbrowser (IE is recommended)
- 2. Select "SETUP" (login and password for IP device is required), expand "Event Configuration" menu, point to "VCA", and select "Subscriber TCP" option.

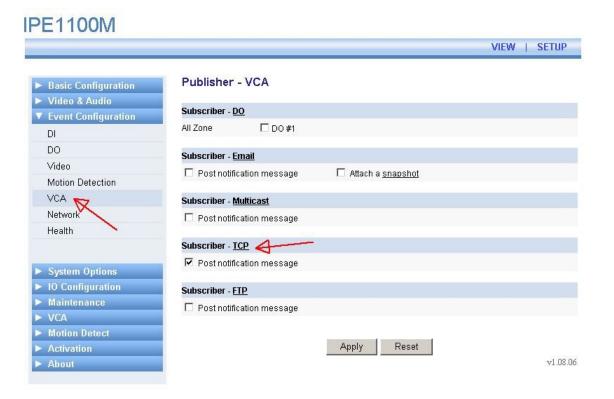

3. Expand "VCA" menu, enable VCA functionality, and define Zones and Rules of analytics as required.

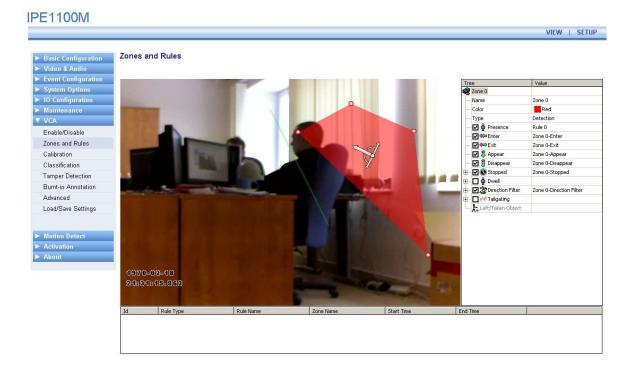

## 1.2 Software configuration

- 1. Add IP device using Configuration Wizard
- 2. Create VCA Events Database:
  - Configuration -> Program settings -> Database -> select "Browse" and point to folder (or create one) where the Database file will be stored
  - Confirm connection with database, using "Check connection" button if connection is correctly established, the confirmation window will appear

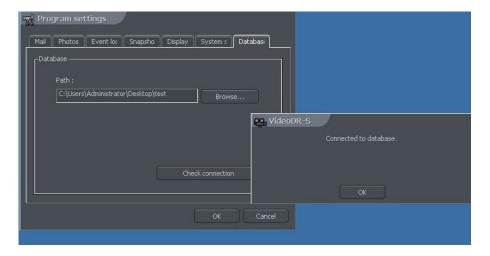

#### 2. Using VCA in the software

- 1. While archive is opened, and the recording timeline (green bars on top) of camera is visible, press the Photo browser icon (this is just temporary, additional icon for Event browser will be added later on) Event browser window will open.
- 2. Click "Search" button to display / refresh all events from currently visible time range.

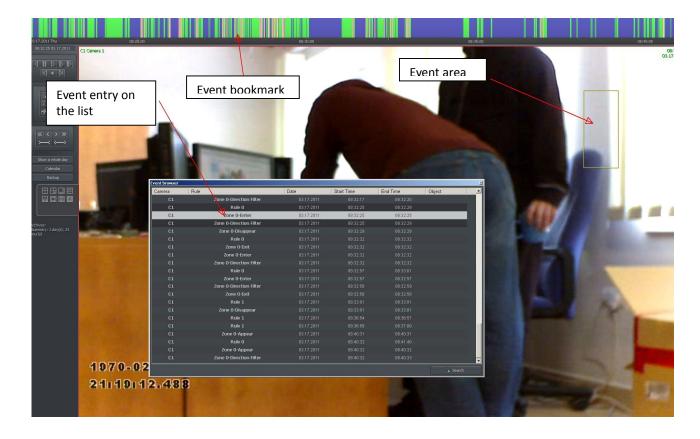

On the picture above, red bookmarks on the timeline indicate VCA events. Place the mouse cursor over the bookmark to see details of the event. Either clicking on the bookmark or selecting event on the event browser list, will automatically move the archive cursor to corresponding timeframe in the archive, showing the camera recording and event area (area, which has triggered the VCA event).

Playing back the archive, while Event browser window is opened, will automatically highlight the corresponding events.

3. You may also filter Event browser events by type, choosing required rule type from dropdown list and pressing refresh icon

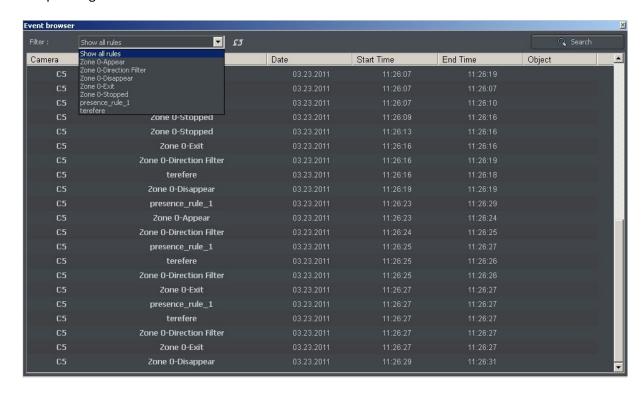